*Aranda SERVICEDESK WEB*

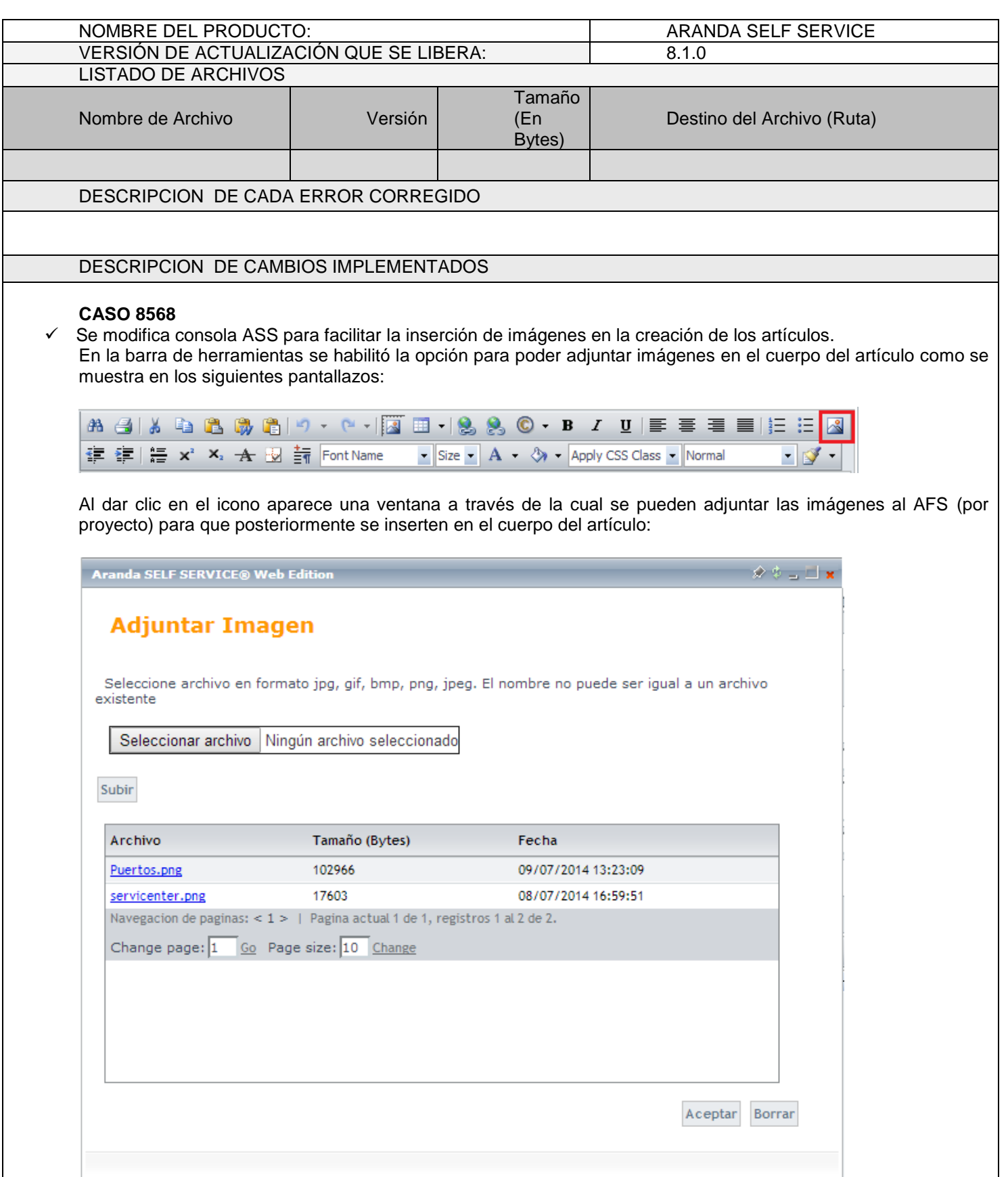

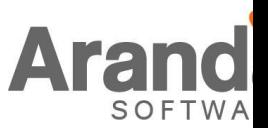

*Aranda SERVICEDESK WEB*

Se debe dar clic en el botón **seleccionar archivo**, allí el especialista debe ubicar la imagen que desea adjuntar y luego dar clic en el botón **subir.** En la misma ventana se muestra el listado de las imágenes que se han agregado de donde el especialista pueda seleccionar y dar clic en el botón aceptar para que se inserten en el artículo.

Los especialistas podrán borrar las imágenes (del AFS) siempre y cuando estas no estén asociadas a un artículo y cuenten con el permiso: **DELETE IMAGES RELATED TO ARTICLES** en el Profile

NOTAS O INSTRUCCIONES ADICIONALES

- Realice la desinstalación de cualquier versión previa del producto.
- Ejecute el archivo "Aranda.ASS.Web.Installer.exe" y siga las instrucciones del instalador.
- Esta actualización aplica únicamente para bases de datos en versión 8.0.44.

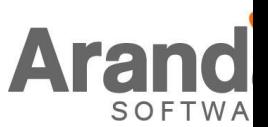